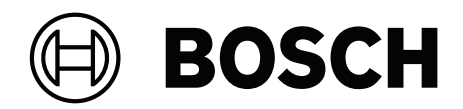

# **Access Management System V5.0**

**de** Installationsanleitung

# **Inhaltsverzeichnis**

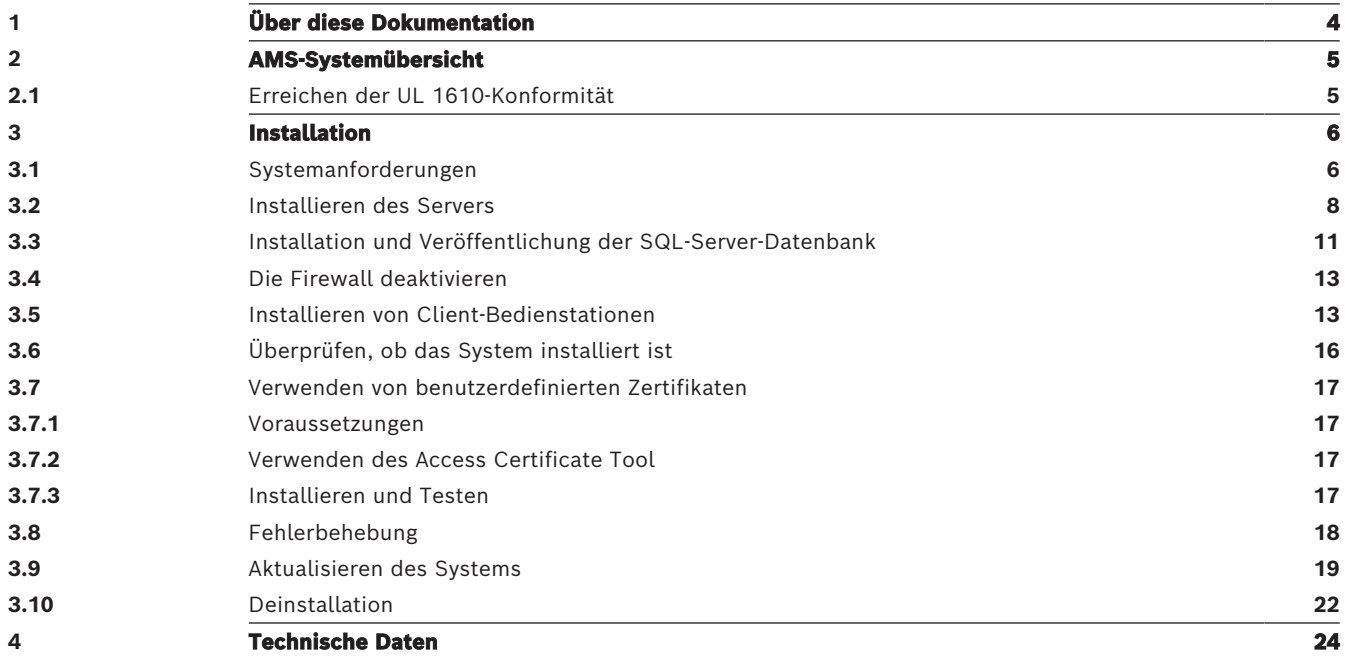

# **1 Über diese Dokumentation**

<span id="page-3-0"></span>Dies ist das Hauptinstallationshandbuch für den Access Management System.

# **Dazugehörige Dokumentation**

Folgendes ist separat dokumentiert:

- Die Konfiguration und Bedienung von AMS und seinen Hilfsprogrammen.
- Der Betrieb von AMS Map View.

# **2 AMS-Systemübersicht**

<span id="page-4-0"></span>Access Management System ist ein leistungsfähiges, reines Zutrittskontrollsystem, das allein oder in Verbindung mit BVMS, dem Vorzeige-Videomanagementsystem von Bosch, funktioniert. Seine Stärke beruht auf der einzigartigen Kombination aus führenden und bewährten Technologien:

- Konzipiert für Benutzerfreundlichkeit: praktische Benutzeroberfläche mit Drag-and-Drop-Kartenansicht und optimierten biometrischen Registrierungsdialogen.
- Konzipiert für die Datensicherheit: Unterstützung der neuesten Standards (EU-DSGVO 2018), Betriebssysteme, Datenbanken und verschlüsselten Systemschnittstellen.
- Konzipiert für hohe Stabilität: Middle Layer-Main Access Controller bieten automatisches Failover und Wiederherstellung von lokalen Zutrittskontrollzentralen bei einem Netzwerkausfall.
- Konzipiert für die Zukunft: regelmäßige Updates und eine Pipeline voller innovativer Erweiterungen.
- Konzipiert für Skalierbarkeit: Niedrige bis hohe Einstiegslevel.
- Konzipiert für Interoperabilität: RESTful APIs mit Schnittstellen zu Bosch Videomanagement, Event-Handling und spezialisierten Partnerlösungen.
- Konzipiert für Investitionsschutz: Damit können Sie Ihre installierte Hardware für die Zutrittskontrolle weiter ausbauen und gleichzeitig die Effizienz steigern.

# **2.1 Erreichen der UL 1610-Konformität**

<span id="page-4-1"></span>Die Kriterien für die Konformität Ihres AMS-Systems mit **UL 1610 Grad 3** sind im technischen Hinweis **UL 1610 Konformität für AMS-Systeme** (nur in Englisch) beschrieben. Dieser ist auf der gleichen Seite des Online-Katalogs wie das AMS-Produkt selbst zum Download verfügbar. **i**

# **3 Installation**

#### <span id="page-5-0"></span>**Gesamtverfahren**

Die Installation des Systems besteht aus zwei separaten Installationsprogrammen: dem Server und dem Client.

Die Gesamtreihenfolge der Installation lautet wie folgt:

- 1. Überprüfen Sie die Systemanforderungen.
- 2. Vor der Installation von Client-Bedienstationen:
- Installieren Sie die Software auf dem Server und überprüfen Sie, ob die Installation korrekt durchgeführt wurde.
- Erstellen Sie auf dem Server eine oder mehrere Bedienstation-Berechtigungen für die Client-Bedienstationen und passen Sie die Firewall-Einstellungen an, um Client-Server-Verbindungen zuzulassen.
- 3. Installieren Sie das HTTPS-Zertifikat auf jedem Clientrechner.
- 4. Installieren Sie die Clients.

#### **Hinweis!**

Dedizierte Server werden empfohlen

Um jederzeit ein Höchstmaß an Funktionsfähigkeit, Verfügbarkeit und Leistung zu gewährleisten, sollten Sie jedes Serversystem (Zutrittsmanagement, Videomanagement, Erkennung von Eindringlingen oder externen Parteien) auf einem eigenen dedizierten Computer installieren.

#### **Siehe**

- [Importieren des HTTPS-Zertifikats, Seite 14](#page-13-0)
- <span id="page-5-1"></span>[Überprüfen, ob das System installiert ist, Seite 16](#page-15-1)

# **3.1 Systemanforderungen**

#### **Technische Mindestanforderungen für einen AMS-Server**

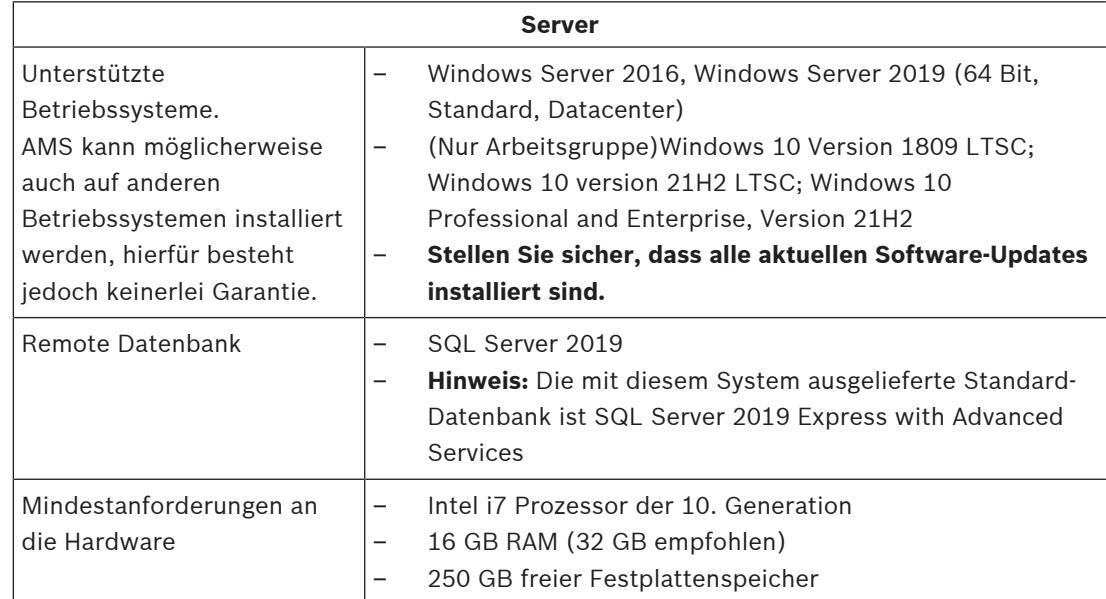

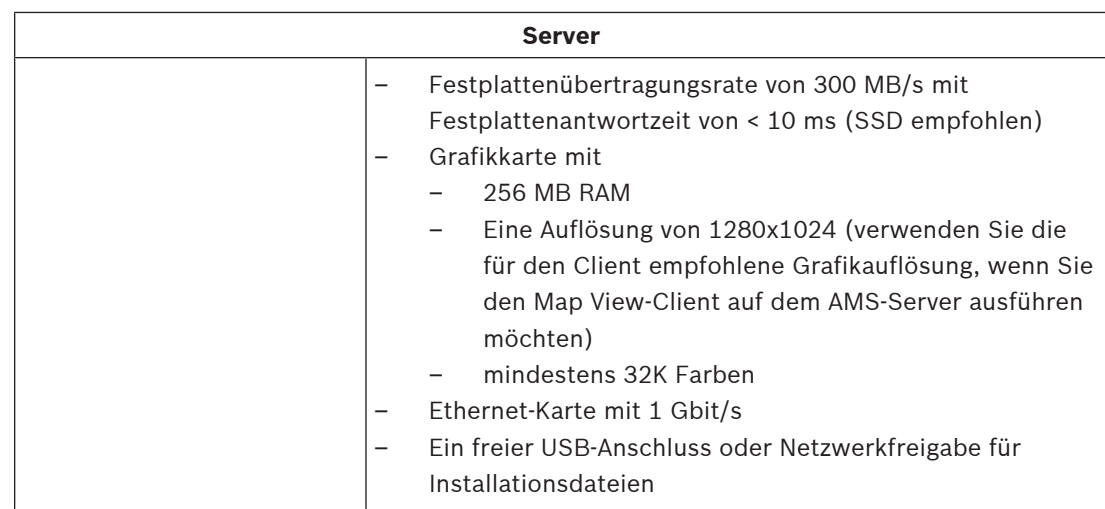

# **Technische Mindestanforderungen für einen AMS-Client**

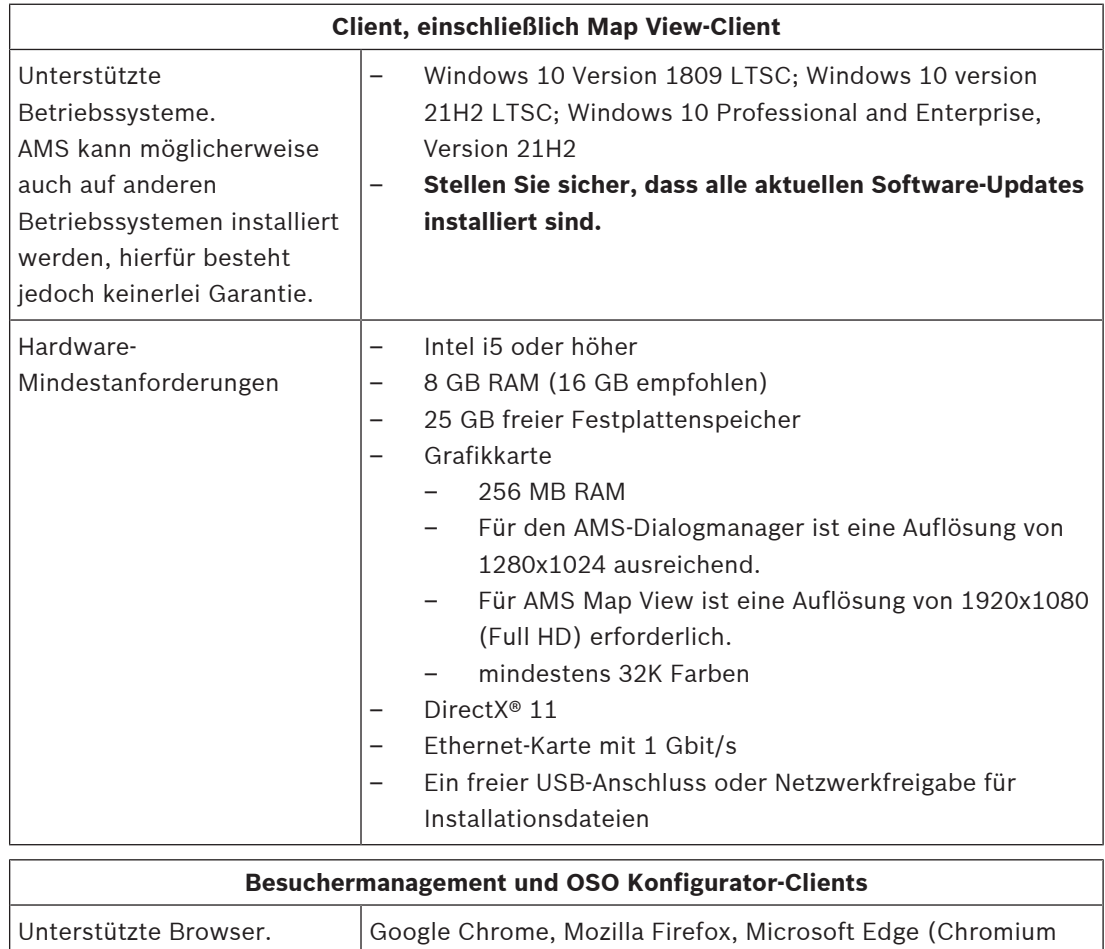

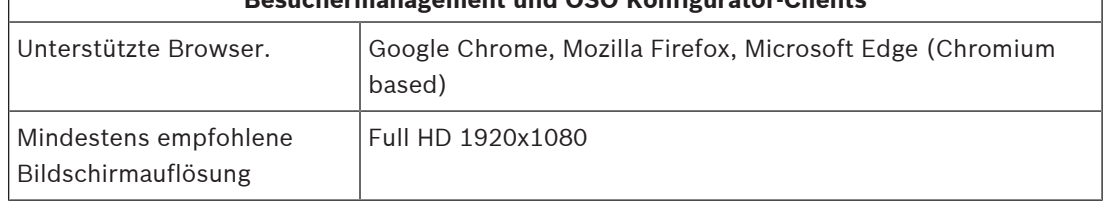

#### **Technische Mindestanforderungen für einen zusätzlichen MAC**

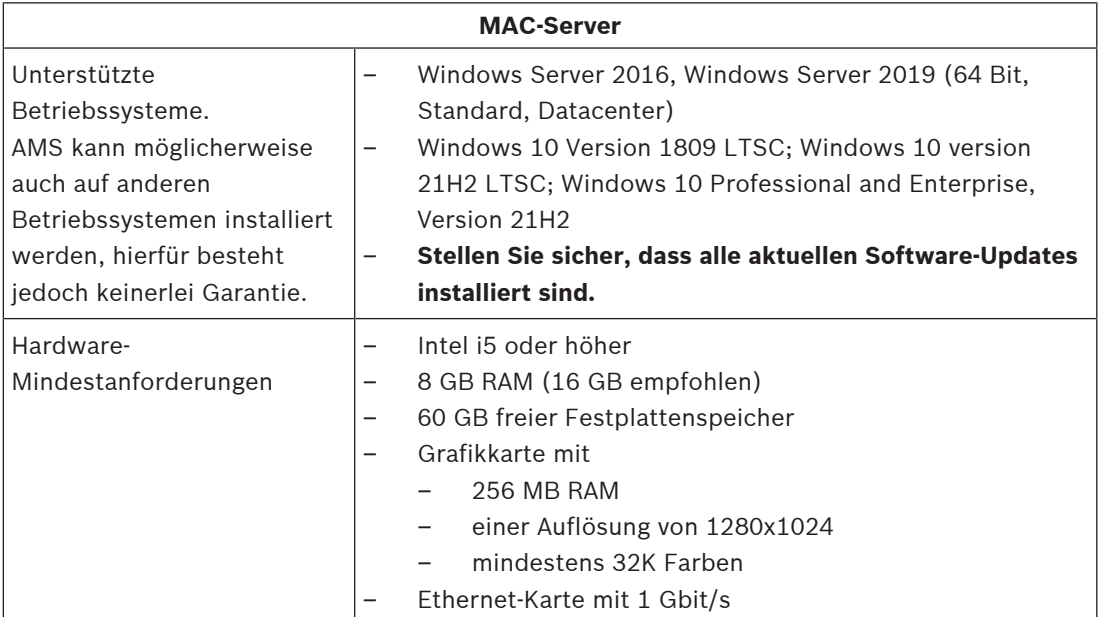

# **3.2 Installieren des Servers**

#### <span id="page-7-0"></span>**Bevor Sie beginnen**

- 1. Stellen Sie sicher, dass der Hostname des gewünschten Servercomputers den Regeln im folgenden Hinweisfeld entspricht.
- 2. Stellen Sie sicher, dass Dateinamen im 8.3-Format aktiviert sind:
- Starten Sie die Befehlsshell als Administrator, und führen Sie den folgenden Befehl aus: *fsutil 8dot3name query*
- Das Ergebnis sollte lauten: *0*
- Wenn nicht, führen Sie den folgenden Befehl aus: *fsutil behavior set disable8dot3 0*
- 3. Überprüfen Sie, dass das System nicht bereits installiert ist (siehe **Überprüfen, ob das System installiert ist**).
- 4. Kopieren Sie das Installationspaket auf Ihren Serverrechner.
- 5. Wenn Sie die SQL Server-Datenbank auf einem separaten PC einrichten möchten, schließen Sie die SQL Server-Datenbankinstallation ab, bevor Sie die Server Installation starten (siehe **Installieren und Veröffentlichen der SQL Server-Datenbank**).

#### **Hinweis!**

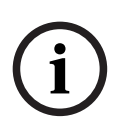

- Es gelten die NetBIOS-Konventionen für Computernamen, z. B.:
- Name darf maximal 15 Zeichen haben
- Name darf **nicht** mit einer Ziffer beginnen [0-9]
- Name enthält nur lateinische Zeichen, keine diakritischen Zeichen
- Weitere Informationen siehe *https://support.microsoft.com/en-us/help/909264/ naming-conventions-in-active-directory-for-computers-domains-sites-and*

### **Beginn der Serverinstallation**

- 1. Melden Sie sich als lokaler Administrator an, nicht als Domänenadministrator.
- 2. Doppelklicken Sie auf das Software-Installationspaket.
- 3. Doppelklicken Sie auf **Server**.
- 4. Wählen Sie **AMS Server Installer.exe** mit einem Rechtsklick aus und wählen Sie dann **Run as administrator** (Als Administrator ausführen) aus dem Kontextmenü aus.
- 5. Scannen Sie den QR-Code oder klicken Sie auf den Link auf der Seite, um die YouTube-Wiedergabeliste "Wie installiere ich AMS" anzusehen.
- 6. Klicken Sie auf **Next (Weiter)**.
- Der Preparation Wizard wird geöffnet. Befolgen Sie die Schritte des Preparation Wizard.
- 7. Wählen Sie die erforderlichen Komponenten aus, die installiert werden sollen, und klicken Sie auf **Next>** (Weiter>).
- Je nachdem, was bereits installiert ist, zeigt der Assistent eine Liste der Software an, die installiert werden muss:
- Wenn es nicht erforderliche Komponenten gibt, die Sie nicht benötigen, deaktivieren Sie jetzt die entsprechenden Kontrollkästchen.
- 8. Lesen Sie die **Bedingungen des Endbenutzer-Lizenzvertrags** und klicken Sie auf **Accept** (Akzeptieren), um fortzufahren. Wenn Sie nicht einverstanden sind, klicken Sie auf **Decline** (Ablehnen), um die Installation abzubrechen.
- 9. Geben Sie die Konfigurationsdaten für den SQL Database Server ein.
- SQL Database Server-Konfigurationsdaten:
	- **SQL Server**: der Name des Hosts, auf dem die SQL Server-Instanz ausgeführt wird. Lokales Gerät empfohlen.
	- **SQL instance** (SQL-Instanz): Der Name der SQL-Instanz
	- **AMS database** (AMS-Datenbank): der Name der Datenbank
	- **SQL user name** (SQL-Benutzername): die SQL-Anmeldung
	- **SQL password** (SQL-Kennwort): das SQL-Kennwort. Hinweis: Wenn "Windows Password Complexity" aktiviert ist, wird das Kennwort auf seine Konformität geprüft. Das Feld wird rot, wenn eine der Regeln verletzt wird. Tipp: Bewegen Sie den Mauszeiger über das Feld, um einen Tooltip zu erhalten, der anzeigt, gegen welche Regel verstoßen wurde.
	- **Confirm SQL password** (SQL-Kennwort bestätigen): Geben Sie das SQL-Kennwort erneut ein.
	- **Connect to a remote database** (Verbindung zu einer entfernten Datenbank): Auswählen, um eine Verbindung zu einer entfernten Datenbank herzustellen
- 10. Klicken Sie auf **Next>** (Weiter>).
- 11. Wenn der Standardinstallationspfad für den Server akzeptabel ist, klicken Sie auf **Next>** (Weiter>). Wenn Sie einen anderen Installationspfad auswählen möchten (nur lokale Laufwerke), klicken Sie auf **Browse** (Durchsuchen).
- Der Standardinstallationspfad *C:\Program Files (86)* wird empfohlen, da die Dateien dann nur von Systemadministratoren geändert werden können.
- Wenn Sie einen anderen Installationspfad auswählen, stellen Sie sicher, dass der Pfad ausreichend vor unberechtigtem Zutritt geschützt ist.
- 12. Klicken Sie zum Fortfahren auf **Next>** (Weiter>).
- Auf dieser Seite wird der API-Hostname konfiguriert.
- 13. Überprüfen Sie die Zusammenfassung vor der Installation und klicken Sie auf **Install** (Installieren).
- Eine Zusammenfassung mit allen Komponenten, die Sie installieren möchten, wird angezeigt.
- 14. Beachten Sie die Fortschrittsleiste der Installation.
- Sobald der grüne Balken ungefähr die Mitte der Fortschrittsleiste erreicht, dauert es einige Minuten, bis er sich wieder bewegt. Bitte warten Sie.
- Ein weiteres Dialogfeld für die AMS-Datenbankeinrichtung wird geöffnet.
	- Wenn die Datenbank bereits installiert ist, wird sie aktualisiert.
	- Andernfalls wird eine neue Datenbank erstellt und Sie müssen ein neues Passwort für das Konto *sa* erstellen. **WICHTIG:** Notieren Sie sich das Passwort und bewahren Sie es an einem sicheren Ort auf bzw. speichern Sie es sicher ab, da es für Aktualisierungen und andere Vorgänge erforderlich ist. Die Datenbankerstellung kann einige Minuten dauern. Warten Sie, bis das Dialogfeld geschlossen wird.
- 15. Wenn der Vorgang abgeschlossen ist, klicken Sie auf **Next>** (Weiter>) und überprüfen Sie die Zusammenfassung nach der Installation.
- Es wird eine Zusammenfassung mit allen installierten Komponenten angezeigt.
- 16. Klicken Sie auf **Finish** (Fertigstellen), um die Installation abzuschließen.
- Ein Dialogfeld, das einen Neustart anfordert, wird geöffnet. Sie müssen den Computer neu starten, um die Installation des Systems abzuschließen.
- 17. Klicken Sie auf **Yes** (Ja), um den PC neu zu starten.
- Der PC wird neu gestartet.
- 18. Überprüfen Sie, ob das System korrekt installiert ist (siehe **Überprüfen, ob das System installiert ist**).
- Falls ja, ist die Erstinstallation der Systemanwendung abgeschlossen. Ein Symbol für das System wird auf dem Desktop angezeigt.

#### **Erstmaliges Anmelden**

- 1. Doppelklicken Sie auf das Anwendungssymbol des Systems auf Ihrem Desktop.
- 2. Geben Sie ein erstes Kennwort für den **Administrator**-Benutzer ein, und notieren Sie es sorgfältig.
	- Die Person, die sich zum ersten Mal als **Administrator** anmeldet, muss dieses ursprüngliche Kennwort eingeben und ein neues Kennwort festlegen.
	- Beim Kennwort (jedoch nicht beim Benutzernamen) wird zwischen Groß- und Kleinschreibung unterschieden.
- 3. Klicken Sie zum Anmelden auf **OK**.

#### **Lizenzaktivierung**

### **Pfad**

- AMS dialog manager (AMS Dialog Manager) > **Main menu** (Hauptmenü) > **Configuration** (Konfiguration) > **Licenses** (Lizenzen)
- 1. Klicken Sie auf **License Manager** (Lizenzmanager) Der **License Manager**-Assistent wird geöffnet.
- 2. Klicken Sie auf **Save** (Speichern), um Ihre Systeminformationen in einer Datei zu speichern.
- 3. Klicken Sie auf **Continue** (Weiter).
- 4. Melden Sie sich beim Remote Portal [remote.boschsecurity.com](https://remote.boschsecurity.com) mit Ihren Unternehmensanmeldedaten an.
- 5. Wählen Sie das zu lizenzierende Produkt aus, und folgen Sie den Anweisungen im Portal, um Ihre Lizenzdatei zu erstellen und herunterzuladen.
- 6. Zurück zum **License Manager** (Lizenzmanager).
- 7. Klicken Sie auf **Continue** (Weiter).
- 8. Klicken Sie auf **Import** (Importieren), um die heruntergeladene Lizenzdatei zu finden und sie Ihrem System hinzuzufügen.
- 9. Klicken Sie auf **Finish** (Fertigstellen).

#### **Hinweis!**

Sollten während des Vorgangs Fehlermeldungen auftreten, wenden Sie sich an den Bosch Support.

#### **Siehe**

- [Installation und Veröffentlichung der SQL-Server-Datenbank, Seite 11](#page-10-0)
- [Überprüfen, ob das System installiert ist, Seite 16](#page-15-1)
- <span id="page-10-0"></span>[Starten des Serverupdates, Seite 19](#page-18-1)

# **3.3 Installation und Veröffentlichung der SQL-Server-Datenbank**

Diese Schritte müssen nur durchgeführt werden, wenn AMS mit einer Datenbank auf einem separaten PC läuft. Wenn Sie AMS mit der integrierten Datenbank installiert haben, überspringen Sie dieses Kapitel und fahren Sie mit **Deactivate the firewall** (Deaktivieren der Firewall) fort.

Führen Sie auf dem Computer, auf dem SQL Server ausgeführt werden soll, die folgenden Schritte aus:

# **Hinweis!**

Verwenden Sie stets die neuesten Versionen und Service Packs für Ihre SQL Server-Version.

- 1. Stellen Sie sicher, dass der Hostname nicht länger als 15 Zeichen ist (gemäß Microsoft NetBIOS-Regeln).
- 2. Stellen Sie sicher, dass der Benutzer **Administrator** ein Kennwort hat.
- 3. Starten Sie den Datenbankserver neu und melden Sie sich als lokaler Administrator an, nicht als Domänenadministrator.
- 4. Deaktivieren Sie alle Windows-Optionen für den Wechsel in den energiesparenden Standby-Modus.
- 5. Deaktivieren Sie die Firewall. Die Firewall muss während der Installation deaktiviert bleiben. Reaktivieren Sie sie nach Abschluss der Installation.

#### **Hinweis!**

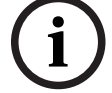

**i**

### Name der Instanz

Achten Sie darauf, dass der Name der SQL-Instanz nicht mehr als 15 Zeichen enthält und nicht mit dem Namen des Computers identisch ist.

#### **Installieren von SQL Server auf dem Datenbankserver-Computer**

Solite sch firmd des Vorgangs Feihermeistungen auftreten, werden Ste sich an den Bosch Security Systems 2022-09 | Systems Installation on the Systems Installation on the System Systems Installation and V 5.0.000 | V 5.0.0. Entscheiden Sie, ob Sie die Express Edition von SQL 2019 (mitgeliefert auf dem AMS-Installationsmedium <AMS-Installationsmedium>*\3rd\_Party\SQL20xx\1033\)* oder Ihre eigene lizenzierte Version verwenden möchten. Führen Sie die entsprechende *setup.exe* mit den folgenden Optionen aus:

#### **Option 1: Ausführung in der Befehlszeile mit Parametern**

Führen Sie am Speicherort von *setup.exe* den folgenden Befehl aus. Ersetzen Sie dabei die Parameter <instance names> (Instanzennamen) und <strong password> (starkes Kennwort):

*DOS> Setup.exe /QS /ACTION=Install /FEATURES=SQL,FullText /InstanceID="<instance name>" /InstanceName="*<Instanzname>*" /IACCEPTSQLSERVERLICENSETERMS /SECURITYMODE=SQL /SAPWD=*<starkes Kennwort> */TCPENABLED=1 /SQLSYSADMINACCOUNTS="Administrators"*

Wenn beispielsweise

- <Instanzname> = ACE
- <starkes Kennwort> = !Admin3t!Admin3t

```
sind, würde der Befehl wie folgt lauten:
```

```
Setup.exe /QS /ACTION=Install /FEATURES=SQL,FullText /InstanceID="ACE"
/InstanceName="ACE" /IACCEPTSQLSERVERLICENSETERMS /SECURITYMODE=SQL
/SAPWD=!Admin3t!Admin3t /TCPENABLED=1
/SQLSYSADMINACCOUNTS="Administrators"
```
#### **Option 2: Ausführung ohne Parameter**

- 1. Klicken Sie auf **OK**, wenn Sie aufgefordert werden, die Core-Rolle zu einem neueren Framework und Installer zu ändern.
	- Warten Sie, bis das **Installation Center** (Installationscenter) angezeigt wird.
- 2. Wählen Sie die Registerkarte **Installation** auf der linken Menüleiste aus.
- 3. Klicken Sie auf **New SQL Server stand-alone Installation or add features to an existing installation** (Neue eigenständige Installation von SQL Server oder Funktionen zu einer bestehenden Installation hinzufügen).
- 4. Durch Klicken auf **Next** (Weiter) werden die Installationsdateien überprüft. Anschließend werden die Unterstützungsdateien automatisch installiert.
- 5. Wählen Sie **Perform a new installation of SQL Server 2019** (Neue Installation von SQL Server 2019 ausführen) aus.
- 6. Stimmen Sie den Lizenzbedienungen zu und klicken Sie auf **Next** (Weiter).
- 7. Wählen Sie unter **Instance Features** (Instanzfunktionen) die Option *Database Engine Services* aus.
- 8. Geben Sie die benannte Instanz an (Beispiel: *ACE*). Fahren Sie **nicht** mit dem Standardinstanznamen *SQLExpress* fort.
- 9. Klicken Sie zum Fortfahren auf **Next** (Weiter).
- 10. Ändern Sie den Wert in **Startup Type** (Starttyp) in *Automatic* für **SQL Server Database Engine** (SQL Server-Datenbankmodul) und **SQL Server Browser** (SQL Server-Browser).
- 11. Wählen Sie *Mixed Mode* für **Authentication Mode** (Authentifizierungsmodus) aus und geben Sie ein sicheres Kennwort für den Benutzer **sa** gemäß Ihrer Kennwortrichtlinie an.
- Notieren Sie das Kennwort für **sa**, da es für die Installation von AMS erforderlich ist.
- 12. Fügen Sie bei **Specify SQL Server administrators** (SQL Server-Administratoren angeben) mindestens einen Windows-Benutzer oder vorzugsweise eine Benutzergruppe hinzu, der bzw. die zur Verwaltung des SQL Server berechtigt ist, z. B. "Administrator" oder "Administratoren".
- 13. Klicken Sie auf **Next** (Weiter), um die Installation zu starten.
- Prüfen Sie anhand der Meldung **Install successful** (Installation erfolgreich), ob die Installation abgeschlossen ist.

### **Veröffentlichung der SQL-Instanz, um sie während der Installation des ACS im Netzwerk sichtbar zu machen.**

1. Navigieren Sie zu **Start** > **Microsoft SQL Server 2019** > **SQL Server 2019 Configuration Manager**.

- 2. Erweitern Sie **SQL Server Network Configuration** (SQL Server-Netzwerkkonfiguration) und wählen Sie Protokolle für <INSTANCE> aus. Aktivieren Sie **Named Pipes** (Benannte Pipes) und **TCP/IP**. <INSTANCE> wird während der SQL-Einrichtung bereitgestellt, z. B. *AMS/ACE*.
- 3. Aktivieren Sie **Named Pipes** und **TCP/IP** für die Client-Protokolle des SQL Native Client.
- 4. Klicken Sie mit der rechten Maustaste auf **Protocols for <INSTANCE>** (Protokolle für <INSTANCE>), wählen Sie **Properties** (Eigenschaften) und dann die Registerkarte **Flags** (Kennzeichnungen) aus. Wählen Sie dort für **Force Encryption** (Verschlüsselung erzwingen) die Option *Yes* aus, um die verschlüsselte Kommunikation zwischen AMS-Server und SQL Server zu aktivieren.
- 5. Stellen Sie unter **SQL Server services** > **SQL Server Browser** > **Properties** > **Service** (SQL Server-Dienste > SQL Server-Browser > Eigenschaften > Dienst) sicher, dass **Start Mode** (Startmodus) des Diensts **SQL Server Browser** auf *automatic* festgelegt ist.
- 6. Starten Sie den Computer neu.

#### **Siehe**

<span id="page-12-0"></span>[Die Firewall deaktivieren, Seite 13](#page-12-0)

# **3.4 Die Firewall deaktivieren**

Deaktivieren Sie nach erfolgreicher Installation des Servers und vor der Installation von Client-Dialogstationen die Firewall. Dadurch können Client-Dialogstationen und externe MAC-Computer während der Erstkonfiguration problemlos eine Verbindung zum Server herstellen.

# **3.5 Installieren von Client-Bedienstationen**

### <span id="page-12-1"></span>**Vor dem Start**

- 1. Stellen Sie sicher, dass der Hostname der gewünschten Client-Bedienstation den Regeln im folgenden Hinweisfeld entspricht.
- 2. Kopieren Sie das Installationspaket auf die gewünschte Client-Bedienstation.

### **Hinweis!**

**i** Es gelten die NetBIOS-Konventionen für Computernamen, z. B.: – Name darf maximal 15 Zeichen haben – Name darf **nicht** mit einer Ziffer beginnen [0-9]

– Name enthält nur lateinische Zeichen, keine diakritischen Zeichen

– Weitere Informationen siehe *https://support.microsoft.com/en-us/help/909264/*

*naming-conventions-in-active-directory-for-computers-domains-sites-and*

### **HTTPS-Zertifikate für Client-Bedienstationen**

Der Server des Systems hostet mehrere APIs. Diese APIs kommunizieren über HTTPS und verwenden ein selbstsigniertes Zertifikat. Das Server-Setup-Programm erstellt dieses selbstsignierte Zertifikat und installiert es auf dem Servercomputer. Für eine sichere Kommunikation zwischen Server und Clients muss das Zertifikat vom Server

manuell auf jeden Clientcomputer kopiert und importiert werden (siehe **Importieren des HTTPS-Zertifikats**).

#### <span id="page-13-0"></span>**Importieren des HTTPS-Zertifikats**

#### Das Zertifikat befindet sich am folgenden Speicherort:

- Für AMS *<installation drive>:\Program Files (x86)\ Bosch Sicherheitssysteme\Access Management System\Certificates\ Access Management System Internal CA.cer*
- 1. Kopieren Sie das Zertifikat auf den Clientrechner.
- 2. Doppelklicken Sie auf dem Clientrechner auf das Zertifikat.
	- Ein Zertifikat-Dialogfeld wird angezeigt.
- 3. Klicken Sie auf **Install Certificate** (Zertifikat installieren).
- Der Zertifikats-Importassistent wird geöffnet.
- 4. Wählen **Local Machine** (Lokaler Rechner) (empfohlen) und klicken Sie auf **Next>** (Weiter>).
- 5. Wählen Sie **Place all certificates in the following store** (Alle Zertifikate im folgenden Speicher platzieren), um einen Speicherort für das Zertifikat anzugeben (empfohlen).
- 6. Klicken Sie auf **Browse** (Durchsuchen).
- Ein Dialogfeld zum Auswählen des Zertifikatspeichers wird geöffnet.
- 7. Wählen Sie *Trusted Root Certification Authorities* aus und klicken Sie auf **OK** (empfohlen).
- Das Dialogfeld zum Auswählen des Zertifikatspeichers wird geschlossen.
- 8. Klicken Sie auf **Next>** (Weiter>) im Zertifikats-Importassistenten.
- 9. Klicken Sie auf **Finish** (Fertigstellen), um das Zertifikat zu importieren.
	- Der Zertifikat-Importprozess ist abgeschlossen.

#### **Hinweis!**

**i**

Wenn das HTTPS-Zertifikat nicht installiert ist, kann die Anwendung nicht gestartet werden.

Beachten Sie, dass Sie das Zertifikat nicht auf den Serverrechner importieren müssen, da dies während der Serverinstallation automatisch erfolgt. Dies gilt nur für separate Client-Dialogstationen.

#### **AMS-API-Integration mit BVMS**

Um die AMS-API in das BVMS (Bosch Video Management System) Version 10.1 oder höher zu integrieren, importieren Sie das selbstsignierte Zertifikat vom AMS-Server in den BVMS-Rechner (siehe **Importieren des HTTPS-Zertifikats**).

#### **Die Client-Installation starten**

- 1. Doppelklicken Sie auf das Software-Installationspaket.
- 2. Doppelklicken Sie auf **Client**.
- 3. Doppelklicken Sie auf **AMS Client Installer.exe**.
	- Der Preparation Wizard wird geöffnet. Befolgen Sie die Schritte des Preparation Wizard.
- 4. Wählen Sie die Komponenten aus, die Sie installieren möchten, und klicken Sie auf **Next>** (Weiter>).
- Je nachdem, was im System bereits verfügbar ist, wählt der Assistent die erforderlichen Microsoft-Pakete für Visual C++ und .NET aus.
- Optionale Komponenten:
	- Client
	- Map View
- 5. Lesen Sie die **Bedingungen des Endbenutzer-Lizenzvertrags** und klicken Sie auf **Accept** (Akzeptieren), um fortzufahren. Wenn Sie nicht einverstanden sind, klicken Sie auf **Decline** (Ablehnen), um zurückzugehen und den Vorgang abzubrechen.
- 6. Wenn der Standardinstallationspfad für die Client-Bedienstation akzeptabel ist, klicken Sie auf **Next>** (Weiter>). Wenn Sie einen anderen Installationspfad auswählen möchten (nur lokale Laufwerke), klicken Sie auf **Browse** (Durchsuchen).
- 7. Geben Sie die Serveradresse ein. Adressformat: *<hostname>:4999/tcp*
- Standardmäßig installiert der Installationsassistent den System-Client in den lokalen Ordner *C:\Program Files (86)*.
- Dateien, die im lokalen Ordner *C:\Program Files (86)* installiert wurden, können nur von Benutzern mit Administratorrechten geändert werden, daher wird dieser Standardordner dringend empfohlen.
- 8. Wenn der Standardinstallationspfad für die Map View-Anwendung akzeptabel ist, klicken Sie auf **Next>** (Weiter>).
- 9. Wenn Sie einen anderen Installationspfad auswählen möchten (nur lokale Laufwerke), klicken Sie auf **Browse** (Durchsuchen).
- 10. Geben Sie die Erkennungsadresse ein.
- Standardmäßig installiert der Installationsassistent die Map View-Anwendung auf dem lokalen Laufwerk *C:\Program Files (86)* (empfohlen).
- Die Map View-Anwendung stellt eine Verbindung zur Ermittlungsadresse her, um die Endpunkte des Systems zu ermitteln. Diese Adresse ist eine URL, die den Servernamen und die Portnummer enthält, auf der der Erkennungsendpunkt gehostet wird.
- 11. Überprüfen Sie die Zusammenfassung vor der Installation und klicken Sie auf **Install** (Installieren).
- Eine Zusammenfassung mit allen Komponenten, die Sie installieren möchten, wird angezeigt.
- 12. Beachten Sie die Fortschrittsleiste der Installation.
- Warten Sie, bis der Vorgang abgeschlossen ist.
- 13. Wenn der Vorgang abgeschlossen ist, klicken Sie auf **Next>** (Weiter>) und überprüfen Sie die Zusammenfassung nach der Installation.
- Eine Zusammenfassung aller installierten Komponenten wird angezeigt.
- 14. Klicken Sie auf **Finish** (Fertigstellen), um die Installation abzuschließen.
- 15. Starten Sie den Computer neu.
- 16. Überprüfen Sie, ob das System installiert ist (siehe **Überprüfen, ob das System installiert ist**).
- Wenn die Installation des AMS-Clients und von Map View abgeschlossen ist, werden beide Anwendungssymbole auf dem Desktop angezeigt. Standardbenutzername und - Kennwort lauten **Administrator**. Beim Kennwort (jedoch nicht beim Benutzernamen) wird zwischen Groß- und Kleinschreibung unterschieden.

### **Vor dem Start des Client**

Bevor Sie sich beim Client anmelden, müssen Sie die Client-Bedienstation auf dem Server konfigurieren. Gehen Sie wie folgt vor:

- 1. Starten Sie den Client auf dem Serverrechner.
- 2. Klicken Sie auf **Configuration>Device Data** (Konfiguration>Gerätedaten).
- Ein neues Dialogfeld wird geöffnet.
- 3. Wählen Sie in der oberen Symbolleiste das Symbol **Workstations** (Bedienstationen) aus.
- 4. Wählen Sie in der oberen Symbolleiste das Symbol **New** (Neu) aus.
- 5. Füllen Sie auf der Registerkarte **Workstation** (Bedienstation) die leeren Felder aus.
- Die Felder:
	- **Name**: Hostname der Client-Bedienstation (obligatorisch)
		- **Description** (Beschreibung): eine Beschreibung (optional)
	- **Login via reader** (Login über Leser): Anmeldung über den Leser durchführen (optional)
	- **Automatic Logout after: X seconds** (Automatische Abmeldung nach: X Sekunden) (optional) Legen Sie eine automatische Abmeldung fest, wenn die Anwendung nach einer bestimmten Zeit automatisch abgemeldet werden soll
- Beachten Sie, dass die unterstrichenen Felder obligatorisch sind.
- 6. Klicken Sie in der oberen Symbolleiste auf das Symbol **Save** (Speichern), um die Änderungen zu speichern.
- Sie können sich jetzt von der Client-Bedienstation aus anmelden.

#### **Erstmaliges Anmelden**

- 1. Doppelklicken Sie auf das Anwendungssymbol auf dem Desktop.
- 2. Geben Sie den Standardbenutzernamen und das Standardpasswort ein.
	- Standardbenutzername und -passwort für beide Client-Anwendungen lautet **Administrator**. Beim Passwort (jedoch nicht beim Benutzernamen) wird zwischen Groß- und Kleinschreibung unterschieden.
- 3. Klicken Sie auf **Log on** (Anmelden).
	- Bei der ersten Anmeldung müssen Sie das Passwort ändern. Ein Dialogfeld wird geöffnet.
- 4. Klicken Sie auf **OK**, um im nächsten Dialogfeld ein neues Passwort einzugeben.
	- Wählen Sie ein sicheres Passwort mit mindestens 8 Zeichen.
- 5. Geben Sie Ihr neues Passwort ein und klicken Sie auf **Change** (Ändern). Klicken Sie auf **Cancel** (Abbrechen), um die Passwortänderung abzubrechen.
	- Ein Dialogfeld zur Bestätigung der Passwortänderung wird angezeigt.
- 6. Klicken Sie zum Anmelden auf **OK**.

**i**

#### **Hinweis!**

Auf Server und Client muss dieselbe AMS-Version installiert sein. Versuchen Sie nicht, von einem Client mit anderer AMS-Version auf den Server zuzugreifen.

#### **Siehe**

- [Überprüfen, ob das System installiert ist, Seite 16](#page-15-1)
- <span id="page-15-0"></span>[Importieren des HTTPS-Zertifikats, Seite 14](#page-13-0)

# **3.6 Überprüfen, ob das System installiert ist**

#### <span id="page-15-1"></span>**Überprüfen, ob das System installiert ist**

Das System wird installiert, wenn:

- Die Symbole des Systems sind auf dem Desktop sichtbar.
- Die folgenden Services sind in der Windows Services-Anwendung enthalten (**Start** > **Search** (Suchen) > *service.msc*): DMS, MAC Access PI, Identity service, MAP API, State API.

<span id="page-16-0"></span>– Das System befindet sich im Standardinstallationspfad: *C:\Program Files (x86)\Bosch Sicherheitssysteme\Access Management System\*

# **3.7 Verwenden von benutzerdefinierten Zertifikaten**

AMS-APIs können so konfiguriert werden, dass sie benutzerdefinierte Zertifikate anstelle der selbstsignierten Zertifikate verwenden, die während der Einrichtung automatisch erstellt werden.

Dies ist von Vorteil, wenn eine Organisation bereits über eine Public-Key-Infrastruktur (PKI) mit einer eigenen Zertifizierungsstelle verfügt.

# **3.7.1 Voraussetzungen**

- <span id="page-16-1"></span>– Sie verfügen über eine vertrauenswürdige Root-Zertifikatsdatei.
- Die öffentlichen und privaten Teile des Zertifikats müssen im AMS-Serververzeichnis abgelegt werden:

*C:\Program Files (x86)\Bosch Sicherheitssysteme\Access Management System\Certificates*

#### Beispiele für öffentliche und private Teile eines Zertifikats:

- *Access Management System Test CA.CER* (öffentlicher Teil)
- <span id="page-16-2"></span>– *CustomRootTestCA.PFX* (privater Teil)

# **3.7.2 Verwenden des Access Certificate Tool**

### **Vorgehensweise**

- 1. Navigieren Sie zum Unterordner *Certificates* Ihres Installationsordners.
- 2. Führen Sie *AcessCertificateTool.exe* als Administrator aus.
- 3. Aktivieren Sie das Kontrollkästchen **Delete old access certificates** (Alte Zugriffszertifikate löschen).
- 4. Aktivieren Sie das Kontrollkästchen **Custom root certificate** (Benutzerdefiniertes Root-Zertifikat).
- 5. Geben Sie im Textfeld **Certificate location** (Zertifikatspeicherort) den Speicherort Ihrer PFX-Datei ein.
- 6. Geben Sie das Passwort ein, das Sie von Ihrer Zertifizierungsstelle erhalten haben.
- 7. Wählen Sie im Textfeld **Output folder** (Ausgabeordner) den Unterordner *Certificates* Ihres Installationsordners aus.
- 8. Klicken Sie auf **Generate** (Erzeugen).
- Das Tool erzeugt Ihre *.CER*-Zertifikatsdatei.
- Hinweis: Falls die Erzeugung wiederholt fehlschlägt, wenden Sie sich an den technischen Support.
- 9. Starten Sie Ihr System neu.
- 10. Installieren Sie dieses Zertifikat anschließend auf Ihren Clientrechnern.

# **3.7.3 Installieren und Testen**

### <span id="page-16-3"></span>**Installieren des Root-Zertifikats auf den Clientrechnern**

1. Verwenden Sie den Windows Datei-Manager, um Ihr Root-Zertifikat *"Access Management System Test CA.cer"* zu kopieren und es auf dem Clientrechner einzufügen, auf dem die Anwendungen "Map View" und "AMS" (Dialog-Manager) installiert sind.

- 2. Gehen Sie wie folgt vor, um das Root-Zertifikat zu installieren:
	- Klicken Sie im File Manager mit der rechten Maustaste auf **certificate file** (Zertifikatsdatei) und navigieren Sie zu **Install Certificate > Current User > Next > "Place all certificates in the following store"** auswählen **Browse > "Trusted Root Certification Authorities"** auswählen **Next > Finish > OK** (Zertifikat installieren > Aktueller Benutzer > Weiter > "Alle Zertifikate im folgenden Speicher platzieren" auswählen > Durchsuchen > "Vertrauenswürdige Root-Zertifizierungsstellen" auswählen > Weiter > Fertigstellen > OK)

#### **Testen der API-Zertifikate auf dem Clientrechner**

Die API-Zertifikate müssen auf dem Clientrechner getestet werden, auf dem die Map View-Anwendung und AMS (Dialog-Manager) installiert sind.

Starten Sie auf dem Clientrechner den Google Chrome-Browser.

- Geben Sie die folgende Adresse ein, um den Identity Server zu testen: *https:// [ServerHostname]:44333/.well-known/openid-configuration*
	- Klicken Sie mit der rechten Maustaste auf das Vorhängeschlosssymbol in der Adressleiste, wählen Sie **Verify Certificate (Valid)** (Zertifikat überprüfen (gültig)) aus und stellen Sie sicher, dass unter **Issued by** (Ausgestellt von) das richtige Zertifikat verwendet wird.
- Geben Sie die folgende Adresse ein, um die Access API zu testen: *https://*

*[ServerHostname]:44347/swagger*

- Klicken Sie mit der rechten Maustaste auf das Vorhängeschlosssymbol in der Adressleiste, wählen Sie **Verify Certificate (Valid)** (Zertifikat überprüfen (gültig)) aus und stellen Sie sicher, dass unter **Issued by** (Ausgestellt von) das richtige Zertifikat verwendet wird.
- Geben Sie die folgende Adresse ein, um die States API zu testen: *https:// [ServerHostname]:62901/swagger*
	- Klicken Sie mit der rechten Maustaste auf das Vorhängeschlosssymbol in der Adressleiste, wählen Sie **Verify Certificate (Valid)** (Zertifikat überprüfen (gültig)) aus und stellen Sie sicher, dass unter **Issued by** (Ausgestellt von) das richtige Zertifikat verwendet wird.
- Geben Sie die folgende Adresse ein, um die Map API zu testen: *https:// [ServerHostname]:61801/\$metadata*
	- Klicken Sie mit der rechten Maustaste auf das Vorhängeschlosssymbol in der Adressleiste, wählen Sie **Verify Certificate (Valid)** (Zertifikat überprüfen (gültig)) aus und stellen Sie sicher, dass unter **Issued by** (Ausgestellt von) das richtige Zertifikat verwendet wird.

#### **Verwenden des Zertifikats in AMS**

<span id="page-17-0"></span>Starten Sie die Map View-Anwendung auf dem Clientrechner und melden Sie sich an.

# **3.8 Fehlerbehebung**

Wenn die Installation fehlschlägt, wird die Fortschrittsanzeige in Rot angezeigt. Ggf. wird zusätzlicher Fehlertext angezeigt.

Klicken Sie auf **Next>** (Weiter>), um zur Übersichtsseite zu gelangen, auf der angezeigt wird, welche Komponente fehlgeschlagen ist.

**i**

# **3.9 Aktualisieren des Systems**

# <span id="page-18-0"></span>**Vor dem Start**

- 1. Melden Sie sich beim Serverrechner an.
- 2. Überprüfen Sie, ob die vorherige Version des Systems installiert ist (siehe **Überprüfen, ob das System installiert ist**).
- 3. Kopieren Sie das neue Installationspaket auf Ihren Serverrechner.

### **Hinweis!**

Auf Server und Client muss dieselbe AMS-Version installiert sein. Versuchen Sie nicht, von einem Client mit anderer AMS-Version auf den Server zuzugreifen.

### <span id="page-18-1"></span>**Starten des Serverupdates**

- 1. Doppelklicken Sie auf die neue Version des Software-Installationspakets.
- 2. Wählen Sie die Sprache der Benutzeroberfläche.
- 3. Doppelklicken Sie auf **Server**.
- 4. Wählen Sie **AMS Server Installer.exe** mit einem Rechtsklick aus und wählen Sie dann **Run as administrator** (Als Administrator ausführen) aus dem Kontextmenü aus.
- 5. Scannen Sie den QR-Code oder klicken Sie auf den Link auf der Seite, wenn Sie sich die Youtube-Playlist "How-to install AMS" ansehen möchten, um die Installation zu erleichtern.
- 6. Klicken Sie auf **Next (Weiter)**.
- Der Preparation Wizard wird geöffnet.
- Wählen Sie die Komponenten aus, die Sie aktualisieren möchten, und klicken Sie auf **Next>** (Weiter>).
- Je nachdem, was bereits verfügbar ist, markiert der Assistent die Komponenten, die standardmäßig aktualisiert werden können.
- Sie können auswählen, ob die Aktualisierung von Komponenten aktualisiert oder übersprungen werden soll.
- Komponenten, die nicht aktualisiert werden können, werden standardmäßig als **Skip** (Überspringen) markiert.
- 7. Lesen Sie die **Bedingungen des Endbenutzer-Lizenzvertrags** und klicken Sie auf **Accept** (Akzeptieren), um fortzufahren. Wenn Sie nicht einverstanden sind, klicken Sie auf **Decline** (Ablehnen), um zurückzugehen und den Vorgang abzubrechen.
- 8. Geben Sie die Konfigurationsdaten für den SQL Database Server ein.
- SQL Database Server-Konfigurationsdaten:
	- SQL Server: Der Hostname, unter dem die SQL Server-Instanz ausgeführt wird, d. h. der lokale Rechner (empfohlen)
	- SQL instance (SQL-Instanz): Der Name der SQL-Instanz
	- AMS database (AMS-Datenbank): der Name der Datenbank
	- SQL-Benutzername: die SQL-Anmeldung
	- SQL password (SQL-Kennwort): das SQL-Kennwort. Wenn "Windows Password Complexity" aktiviert ist, wird das Kennwort auf seine Übereinstimmung mit den Anforderungen überprüft. Das Feld wird rot, wenn eine der Regeln verletzt wird. Tipp: Bewegen Sie den Mauszeiger über das Feld, um einen Tooltip zu erhalten, der anzeigt, welche Regel verletzt wurde.
- Confirm SQL password (SQL-Kennwort bestätigen): Geben Sie das SQL-Kennwort erneut ein.
- Connect to a remote database (Verbindung zu einer entfernten Datenbank): Auswählen, um eine Verbindung zu einer entfernten Datenbank herzustellen
- 9. Klicken Sie auf **Next>** (Weiter>).
- Der nächste Dialog zeigt den Installationspfad für den Server des Systems.
- Standardmäßig installiert der Installationsassistent den Server des Systems im lokalen Laufwerk *C:\Program Files (86)* (empfohlen).
- Dateien, die unter dem lokalen Laufwerk *C:\Program Files (86)* installiert sind, können nur von Benutzern mit Administratorrechten geändert werden. Dies bietet Sicherheit, indem sichergestellt wird, dass Benutzer ohne Administratorrechte keine mit dem System verbundenen Dateien ändern können.
- 10. Klicken Sie zum Fortfahren auf **Next>** (Weiter>).
- 11. Überprüfen Sie die Zusammenfassung vor der Aktualisierung und klicken Sie auf **Install** (Installieren).
- Eine Zusammenfassung mit allen Komponenten, die Sie aktualisieren möchten, wird angezeigt.
- 12. Beachten Sie die Fortschrittsleiste der Installation.
- Sobald der grüne Balken ungefähr die Mitte der Fortschrittsleiste erreicht, dauert es einige Minuten, bis er sich wieder bewegt. Bitte warten Sie.
- Ein weiteres Dialogfeld für die AMS-Datenbankeinrichtung wird geöffnet.
	- Wenn die Datenbank bereits installiert ist, wird sie aktualisiert.
	- Andernfalls wird eine neue Datenbank erstellt und Sie müssen ein neues Passwort für das Konto *sa* erstellen. **WICHTIG:** Notieren Sie sich das Passwort und bewahren Sie es an einem sicheren Ort auf bzw. speichern Sie es sicher ab, da es für Aktualisierungen und andere Vorgänge erforderlich ist. Die Datenbankerstellung kann einige Minuten dauern. Warten Sie, bis das Dialogfeld
- 13. Wenn der Vorgang abgeschlossen ist, klicken Sie auf **Next>** (Weiter>) und überprüfen Sie die Zusammenfassung nach der Aktualisierung.
- Es wird eine Zusammenfassung mit allen aktualisierten Komponenten angezeigt.
- 14. Klicken Sie auf **Finish** (Fertigstellen), um die Installation der aktualisierten Version des Systems abzuschließen.
- 15. Starten Sie den PC neu (empfohlen).

geschlossen wird.

- Der PC wird neu gestartet.
- 16. Überprüfen Sie, ob das System installiert ist (siehe **Überprüfen, ob das System installiert ist**).
- Ist dies der Fall, ist die Installation der aktualisierten Version der Systemanwendung abgeschlossen.
- Standardbenutzername und -Kennwort lauten **Administrator**. Beim Kennwort (jedoch nicht beim Benutzernamen) wird zwischen Groß- und Kleinschreibung unterschieden.

### **Das Client-Update starten**

- 1. Doppelklicken Sie auf die neue Version des Software-Installationspakets.
- 2. Wählen Sie die Sprache der Benutzeroberfläche.
- 3. Doppelklicken Sie auf **Client**.
- 4. Wählen Sie **AMS Client Installer.exe** mit einem Rechtsklick aus und wählen Sie dann **Run as administrator** (Als Administrator ausführen) aus dem Kontextmenü aus.
- Der Preparation Wizard wird geöffnet.
- Wählen Sie die Komponenten aus, die Sie aktualisieren möchten, und klicken Sie auf **Next>** (Weiter>).
- Je nachdem, was bereits verfügbar ist, markiert der Assistent die Komponenten, die standardmäßig aktualisiert werden können.
- Sie können auswählen, ob die Aktualisierung von Komponenten aktualisiert oder übersprungen werden soll:
- Komponenten, die nicht aktualisiert werden können, werden standardmäßig als **Skip** (Überspringen) markiert.
- 5. Lesen Sie die **Bedingungen des Endbenutzer-Lizenzvertrags** und klicken Sie auf **Accept** (Akzeptieren), um fortzufahren. Wenn Sie nicht einverstanden sind, klicken Sie auf **Decline** (Ablehnen), um zurückzugehen und den Vorgang abzubrechen.
- Der nächste Dialog zeigt den Installationspfad, in dem der Client des Systems aufbewahrt wird.
- Standardmäßig installiert der Installationsassistent den System-Client in den lokalen Ordner *C:\Program Files (86)* (empfohlen).
- Dateien, die im lokalen Ordner *C:\Program Files (86)* installiert wurden, können nur von Benutzern mit Administratorrechten geändert werden.
- 6. Geben Sie die Serveradresse ein. Adressformat: *<hostname>:4999/tcp*
- 7. Klicken Sie zum Fortfahren auf **Next>** (Weiter>).
- Der nächste Dialog zeigt den Installationspfad, unter dem sich die Map View-Anwendung des Systems befindet.
- Standardmäßig installiert der Installationsassistent die Map View-Anwendung des Systems im lokalen Laufwerk *C:\Program Files (86)* (empfohlen).
- 8. Geben Sie die Erkennungsadresse ein.
- Die Map View-Anwendung stellt eine Verbindung zur Ermittlungsadresse her, um die Endpunkte des Systems zu ermitteln. Diese Adresse ist eine URL, die den Servernamen und die Portnummer enthält, auf der der Erkennungsendpunkt gehostet wird.
- 9. Überprüfen Sie die Zusammenfassung vor der Aktualisierung und klicken Sie auf **Install** (Installieren).
- Eine Zusammenfassung mit allen Komponenten, die Sie aktualisieren möchten, wird angezeigt.
- 10. Beachten Sie die Fortschrittsleiste der Installation.
- Warten Sie, bis der Vorgang abgeschlossen ist.
- 11. Wenn der Vorgang abgeschlossen ist, klicken Sie auf **Next>** (Weiter>) und überprüfen Sie die Zusammenfassung nach der Aktualisierung.
- Es wird eine Zusammenfassung mit allen aktualisierten Komponenten angezeigt.
- 12. Klicken Sie auf **Finish** (Fertigstellen), um die Installation der aktualisierten Version des Systems abzuschließen.
- 13. Starten Sie den PC neu (empfohlen).
- Der PC wird neu gestartet.
- 14. Überprüfen Sie, ob das System installiert ist (siehe **Überprüfen, ob das System installiert ist**).
- Ist dies der Fall, ist die Installation der aktualisierten Version der Systemanwendung abgeschlossen.
- Standardbenutzername und -Kennwort lauten **Administrator**. Beim Kennwort (jedoch nicht beim Benutzernamen) wird zwischen Groß- und Kleinschreibung unterschieden.

**i**

#### **Siehe**

<span id="page-21-0"></span>[Überprüfen, ob das System installiert ist, Seite 16](#page-15-1)

# **3.10 Deinstallation**

#### **Hinweis!**

Löschung von Daten

Der Deinstallationsassistent auf dem ACS-Server kann eine entfernte SQL Server-Datenbank auf einem anderen Computer nicht entfernen.

Der Assistent entfernt auch nicht die von der Datenbank erstellten Datendateien.

Falls erforderlich, entfernen Sie die Datenbank und ihre Daten nach dieser Deinstallation separat.

#### **Den Server deinstallieren**

- 1. Klicken Sie auf die Windows-Schaltfläche **Start**.
- 2. Suchen Sie **Control Panel** (Systemsteuerung) und doppelklicken Sie darauf, um sie zu öffnen.
- 3. Folge dem Pfad: **Programs** (Programme) > **Programs and Features** (Programme und Funktionen) > **Uninstall a program** (Ein Programm deinstallieren)
- Eine Liste der installierten Programme wird geöffnet.
- 4. Klicken Sie mit der rechten Maustaste auf **Access Management System** - **Server** und wählen Sie **Uninstall** (Deinstallieren) aus dem Kontextmenü.
- Der Deinstallationsassistent des Systems wird geöffnet.
- 5. Wählen Sie die Komponenten aus, die Sie deinstallieren möchten, und klicken Sie auf **Next>** (Weiter>). Klicken Sie auf **Cancel** (Abbrechen), um den Vorgang abzubrechen.
- Sie können wählen, ob Komponenten deinstalliert oder übersprungen werden sollen. Die meisten Komponenten sind obligatorisch und können nicht übersprungen werden.
- 6. Wählen Sie die Komponenten aus, die Sie deinstallieren möchten, und klicken Sie auf **Next>** (Weiter>). Nachdem Sie das **SQL-Password** (SQL-Kennwort) eingegeben haben, klicken Sie auf **Test Server** (Server testen).
- SQL Database Server-Konfigurationsdaten:
	- **SQL Server**: Der Hostname, unter dem die SQL Server-Instanz ausgeführt wird, d. h. der lokale Rechner (empfohlen)
	- **SQL instance** (SQL-Instanz): Der Name der SQL-Instanz.
	- **AMS database** (AMS-Datenbank): Der Name der Datenbank, die Sie erstellt haben.
	- **SQL user name** (SQL-Benutzername): Die von Ihnen erstellte SQL-Anmeldung.
	- **SQL password** (SQL-Kennwort): Das SQL-Kennwort. Hinweis: Wenn "Windows Password Complexity" aktiviert ist, wird das Kennwort auf seine Konformität geprüft. Das Feld wird rot, wenn eine der Regeln verletzt wird. Tipp: Bewegen Sie den Mauszeiger über das Feld, um einen Tooltip zu erhalten, der anzeigt, gegen welche Regel verstoßen wurde.
	- **Confirm SQL password** (SQL-Kennwort bestätigen): Geben Sie das SQL-Kennwort erneut ein.
	- **Connect to a remote database** (Verbindung zu einer entfernten Datenbank): Auswählen, um eine Verbindung zu der entfernten Datenbank herzustellen
- 7. Klicken Sie auf **Next>** (Weiter>).
- 8. Beachten Sie die Fortschrittsleiste der Deinstallation.
- 9. Wenn der Vorgang abgeschlossen ist, klicken Sie auf **Next> (Weiter>)** und überprüfen Sie die Zusammenfassung nach der Deinstallation.
- Eine Zusammenfassung mit allen Komponenten, die deinstalliert oder übersprungen wurden, wird angezeigt.
- 10. Klicken Sie auf **Finish** (Fertigstellen), um die Deinstallation des Servers abzuschließen.
- Der Deinstallationsassistent wird geschlossen.
- Das System wird aus der Liste der installierten Programme entfernt.
- Das Symbol des Systems wird aus dem Desktop entfernt.

Löschen Sie den folgenden Ordner, um den Deinstallationsvorgang abzuschließen: *C:* \*Program Files (x86)\Bosch Sicherheitssysteme*

#### **Den Client deinstallieren**

- 1. Klicken Sie auf die Windows-Schaltfläche **Start**.
- 2. Suchen Sie **Control Panel** (Systemsteuerung) und doppelklicken Sie darauf, um sie zu öffnen.
- 3. Folge dem Pfad: **Programs** (Programme) > **Programs and Features** (Programme und Funktionen) > **Uninstall a program** (Ein Programm deinstallieren)
- Eine Liste der installierten Programme wird geöffnet.
- 4. Klicken Sie mit der rechten Maustaste auf **Access Management System** - **Client** und wählen Sie **Uninstall** (Deinstallieren) aus dem Kontextmenü.
- Der Deinstallationsassistent des Systems wird geöffnet.
- 5. Wählen Sie die Komponenten aus, die Sie deinstallieren möchten, und klicken Sie auf **Next>** (Weiter>). Klicken Sie auf **Cancel** (Abbrechen), um den Vorgang abzubrechen.
- Sie können wählen, ob Komponenten deinstalliert oder übersprungen werden sollen. Die meisten Komponenten sind obligatorisch und können nicht übersprungen werden.
- 6. Beachten Sie die Fortschrittsleiste der Deinstallation.
- 7. Wenn der Vorgang abgeschlossen ist, klicken Sie auf **Next> (Weiter>)** und überprüfen Sie die Zusammenfassung nach der Deinstallation.
- Eine Zusammenfassung mit allen Komponenten, die deinstalliert oder übersprungen wurden, wird angezeigt.
- 8. Klicken Sie auf **Finish** (Fertigstellen), um die Deinstallation des Client abzuschließen.
- Der Installationsassistent wird geschlossen.
- Das System wird aus der Liste der Programme entfernt.
- Das Symbol des Systems wird aus dem Desktop entfernt.

Löschen Sie den folgenden Ordner, um den Deinstallationsvorgang abzuschließen: *C:*

\*Program Files (x86)\Bosch Sicherheitssysteme*

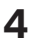

**i**

# **4 Technische Daten**

# <span id="page-23-0"></span>**Hinweis!**

Auf Server und Client muss dieselbe AMS-Version installiert sein. Versuchen Sie nicht, von einem Client mit anderer AMS-Version auf den Server zuzugreifen.

**Bosch Security Systems B.V.** Torenallee 49 5617 BA Eindhoven Niederlande **www.bosch-sicherheitssysteme.de** © Bosch Security Systems B.V., 2022

202209021433